FullCopyConvert Data Corrigindo Caracteres Especiais **Paradox** 

Revisão: Janeiro / 2019

## **Sumário**

Bem-vindo ao FullCopyConvert Data! Estas instruções irão guiá-lo para identificar e corrigir erros de acentuação Paradox.

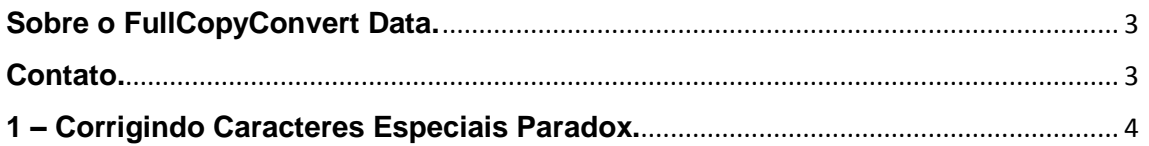

#### <span id="page-2-0"></span>**Sobre o FullCopyConvert Data.**

FullCopyConvert é um framework especializado em conversão e migração de dados, oferece uma forma confortável e fácil de converter suas informações de um banco de dados para outro. Com o FullCopyConvert você poderá converter as informações das seguintes bases de dados disponíveis.

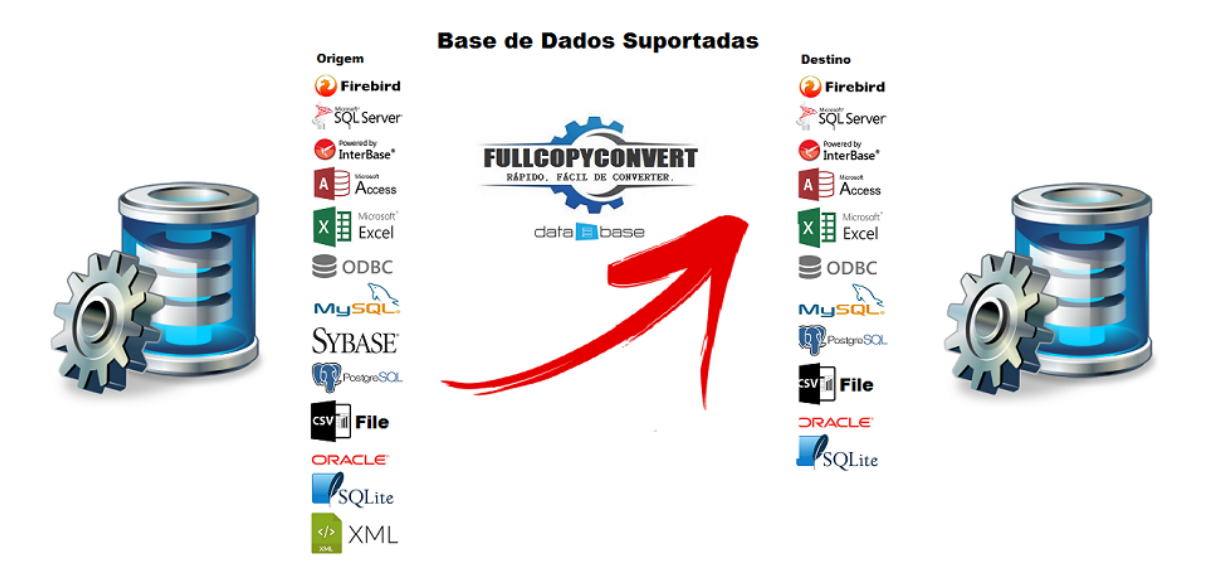

#### <span id="page-2-1"></span>**Contato.**

O suporte do FullCopyConvert Data é feito através de e-mail. É necessário apenas enviar um e-mail para [suporte@fullcopyconvert.com.br](mailto:suporte@fullcopyconvert.com.br) relatando o problema o ocorrido ou mesmo uma dúvida.

### <span id="page-3-0"></span>**1 – Corrigindo Caracteres Especiais Paradox.**

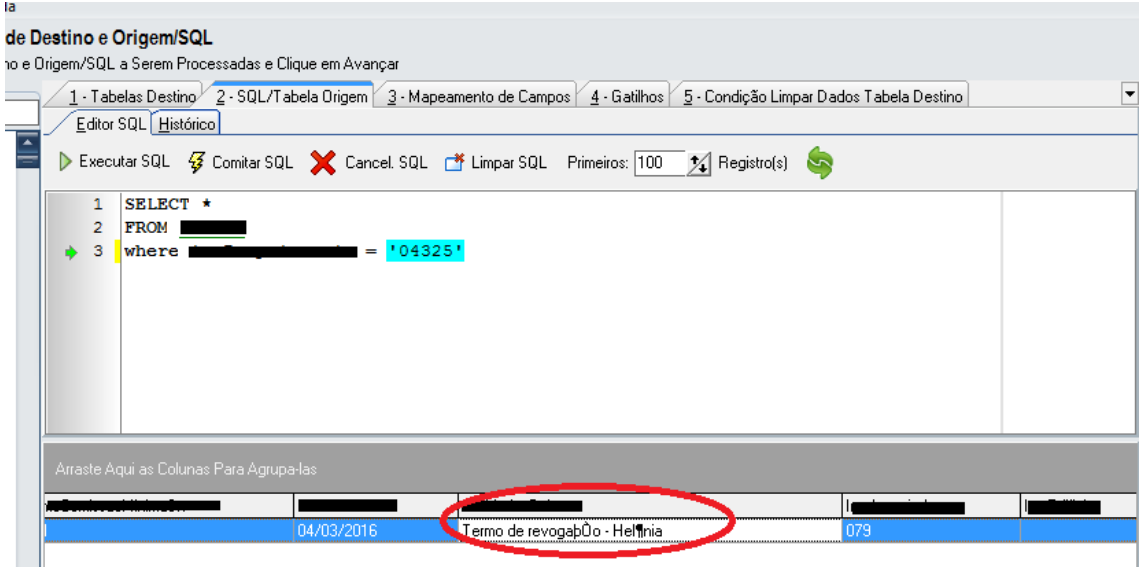

O Erro apresentado acima é gerado, pois a Linguagem da tabela está diferente de **'ascii' ANSI.** No caso da tabela acima está sendo utilizada a linguagem **Pdox ANSI Intl850**. Para apresentar e importar com o caractere correto, teremos que alterar a linguagem da tabela para **'ascii' ANSI.**

**Vamos lá são somente alguns passos para conseguir realizar a correção. Neste exemplo estaremos utilizando o Database Desktop. Editor de arquivos "db" Paradox.**

**1** – Vamos abrir a tabela no Database Desktop: Selecionando a

opção de menu File/Open/Table. Como demonstra a imagem abaixo:

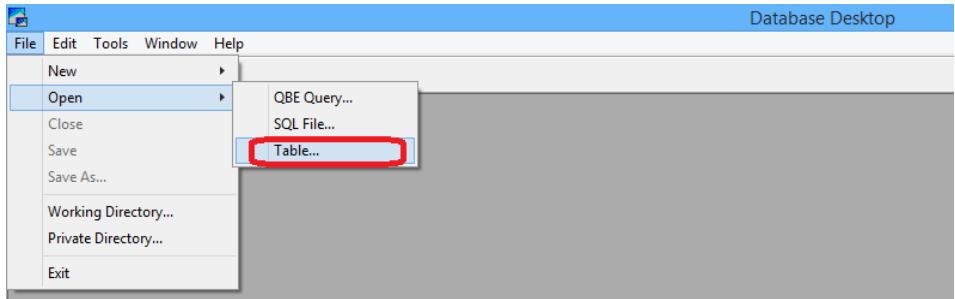

**2** – Após selecionar e abrir a tabela, iremos modificar o tipo de linguagem da tabela. Clique no menu Table e selecione a opção Restructure. Como demonstra imagem abaixo:

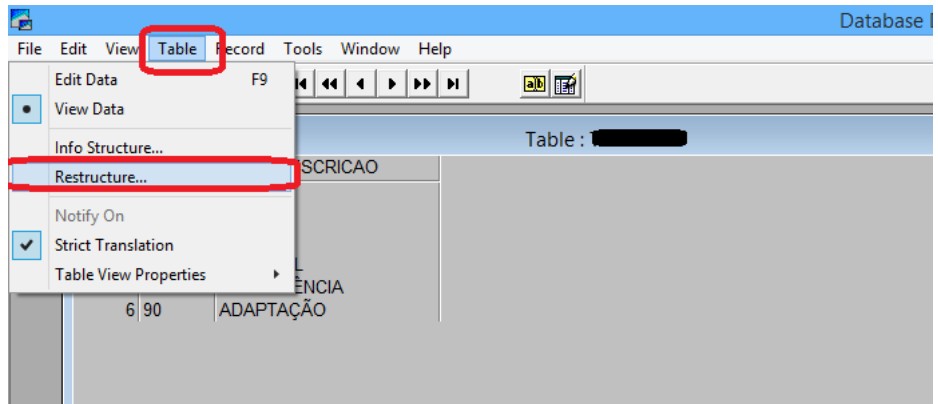

3 – Note que irá abrir a seguinte tela.

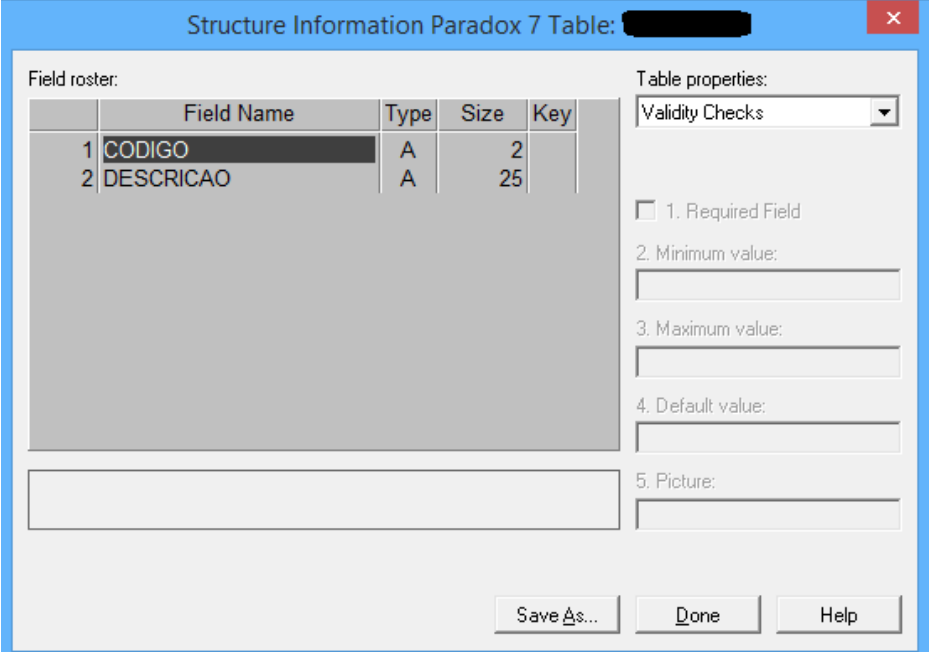

4 – Agora iremos clicar sobre o ComboBox "Table properties" e selecionar a opção: **Table Language.**

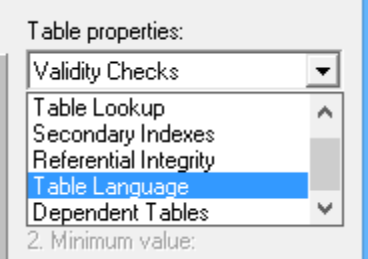

Após selecionar clique em Modify. Como demonstra imagem abaixo:

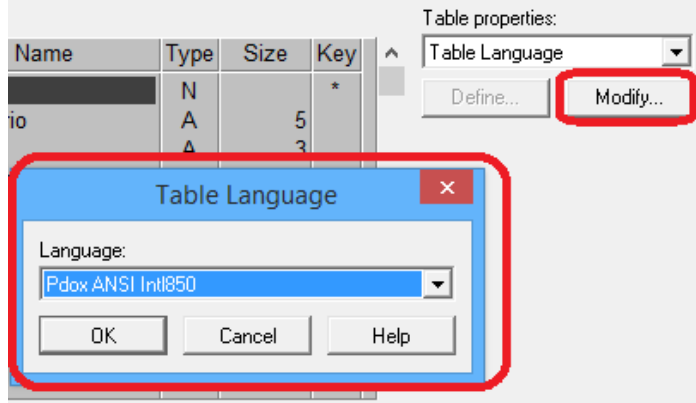

Localize o tipo de linguagem **'ascii' ANSI.** E depois clique em OK.

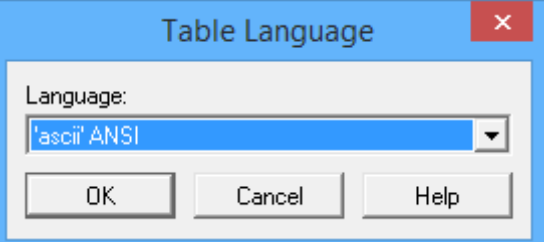

### **E depois clique em Save.**

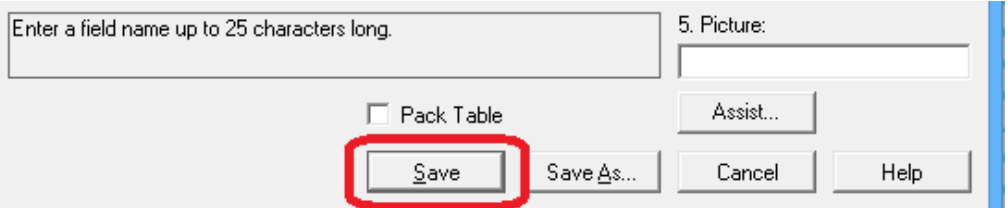

**Desconecte e Conecte novamente nos dados e note que irá** 

### **corrigir a acentuação no FullCopyConvert.**

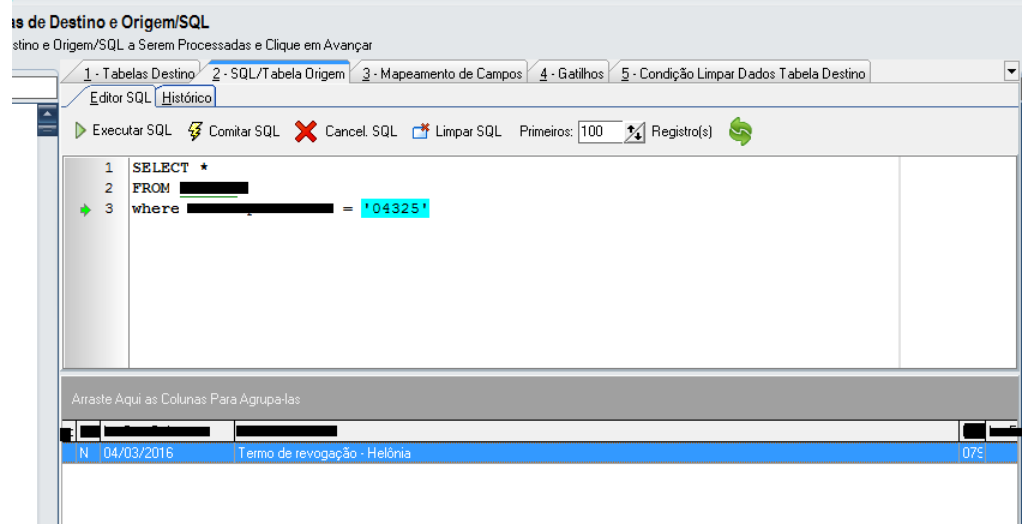

## **No nosso canal do youtube tem alguns vídeos demonstrando o uso do FullCopyConvert. Segue o link abaixo.**

<https://www.youtube.com/user/fullcopyconvert>

**Segue o link dos manuais do FullCopyConvert.** [http://www.fullcopyconvert.com.br/wp/?page\\_id=761](http://www.fullcopyconvert.com.br/wp/?page_id=761)

#### **Dúvidas entre em contato.**

# *Questões gerais*

*info@fullcopyconvert.com.br*

# *Vendas questões relacionadas*

*registro@fullcopyconvert.com.br*

# *Apoiar*

# *Problemas com o uso de nossos programas ou questões simplesmente técnicas?*

*[suporte@fullcopyconvert.com.br](mailto:suporte@fullcopyconvert.com.br)*

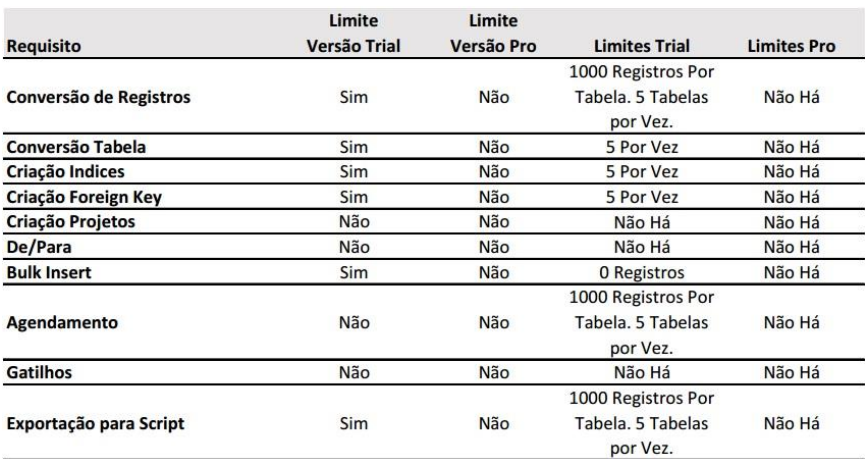